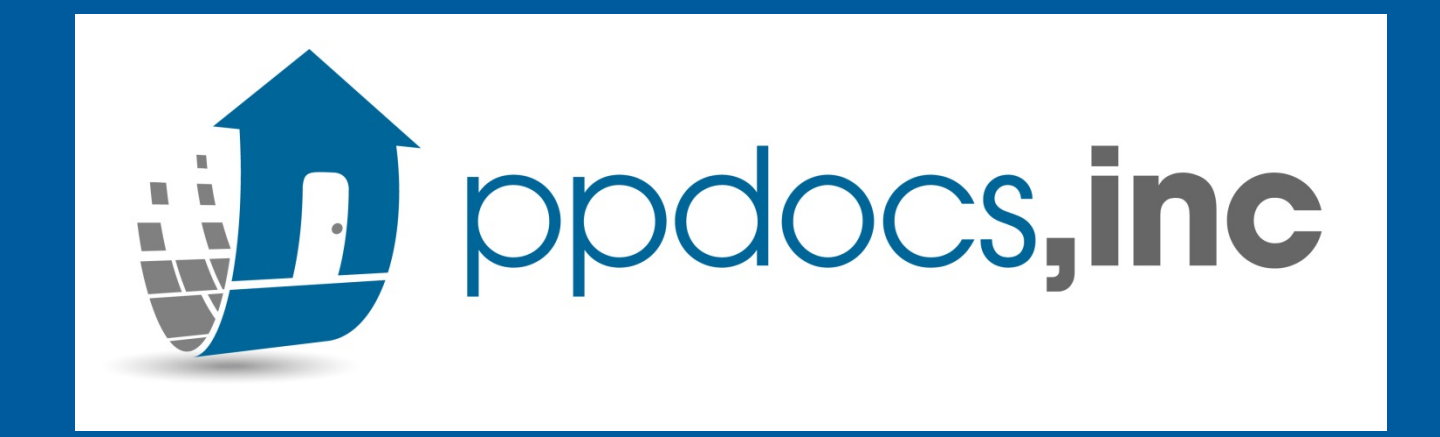

## Redraws

How to order a Redraw the PPDocs System.

4/4/2018

4/4/2018

# Casefile Manager

- Do NOT open a new case.
- Login to PPDocs
- Go into your Casefile Manager and find your borrower.
- Re-open your original order to be taken to your Order Status

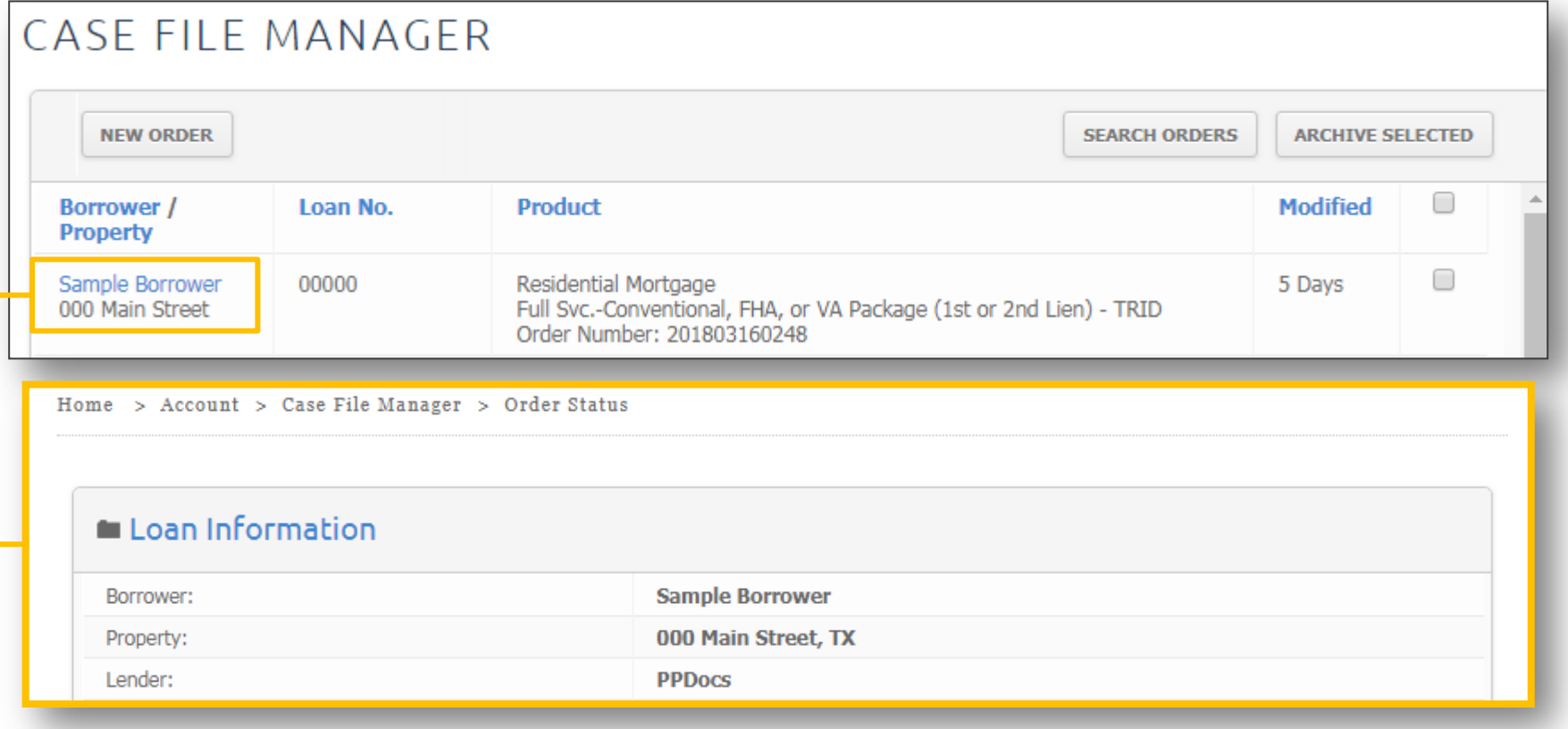

# Request Redraw

- In your order status screen under **Selected Product**
- Click "Request Redraw"

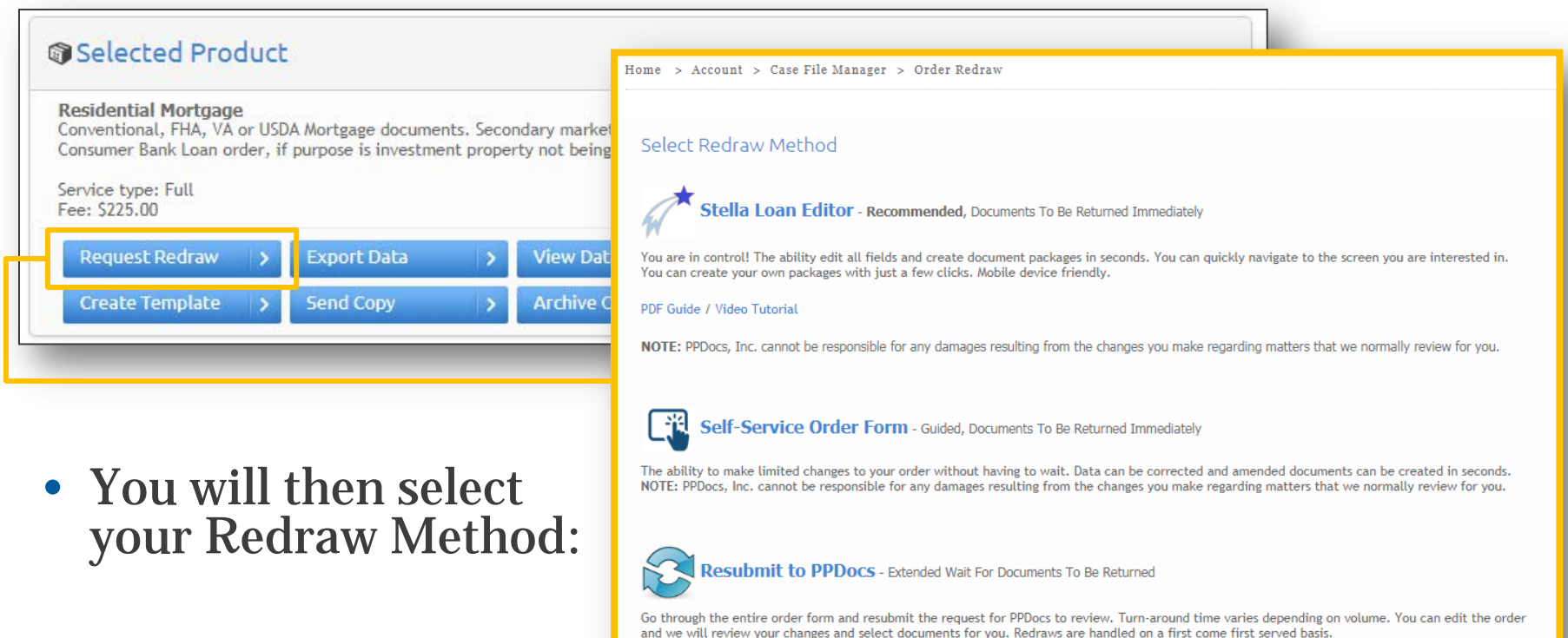

4/4/2018

# Select your Redraw Method

- Stella Loan Editor: More information in [Slide 6](#page-5-0)
	- You are in control! The ability edit all fields and create document packages in seconds. You can quickly navigate to the screen you are interested in. You can create your own packages with just a few clicks. Mobile device friendly.
- Self-Service Order Form:
	- The ability to make limited changes to your order without having to wait. Data can be corrected and amended documents can be created in seconds. **NOTE:** PPDocs, Inc. cannot be responsible for any damages resulting from the changes you make regarding matters that we normally review for you.
- Resubmit to PPDocs:
	- Go through the entire order form and resubmit the request for PPDocs to review.<br>Turn-around time varies depending on volume. You can edit the order and we will review your changes and select documents for you. Redraws are handled on a first come first served basis.

# Start your Redraw

- After you've chosen your method, you will be taken back to your Order Status Screen.
- Click the "Redraw" button to open the Order Form and start your edits.
- Your order form will look different depending on which redraw method you've chosen.

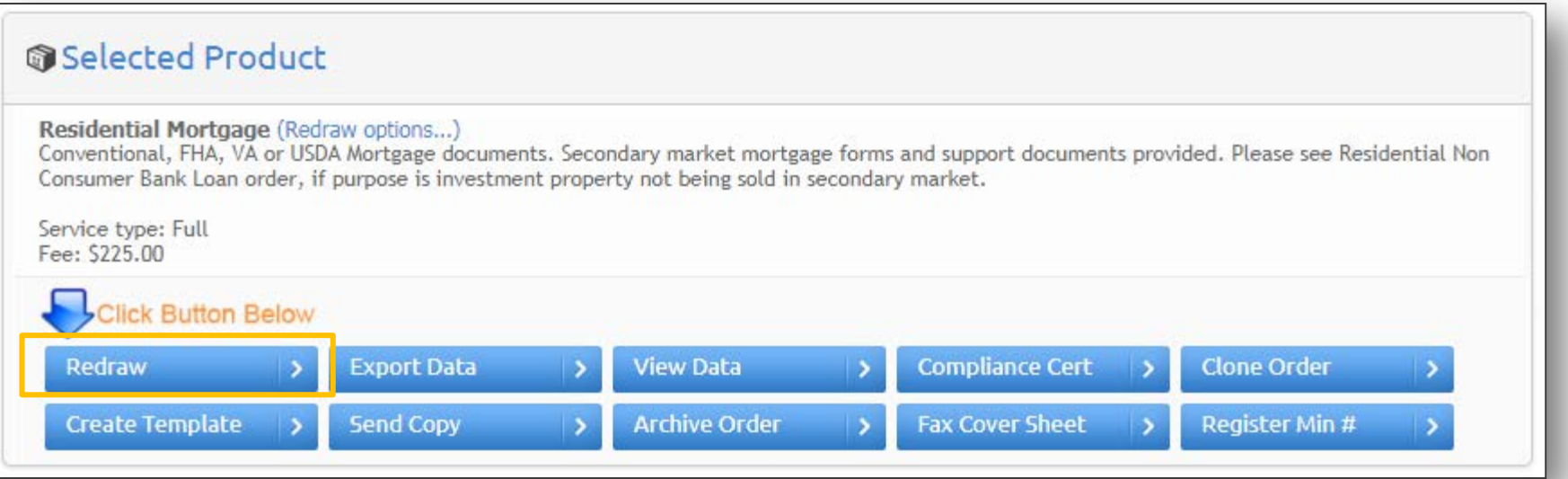

# <span id="page-5-0"></span>Stella Loan Editor

• This is our new platform. Here, you have access to *all of the fields*. There are no buttons to navigate back and forth between pages. Instead there is a menu at the top of the screen, and you have access to all screens at all times. NOTE: We no longer show and hide unnecessary screens and there is no longer one set path you must take from one screen to the next. This means you will see all fields that **may or may not** pertain to your file.

4/4/2018

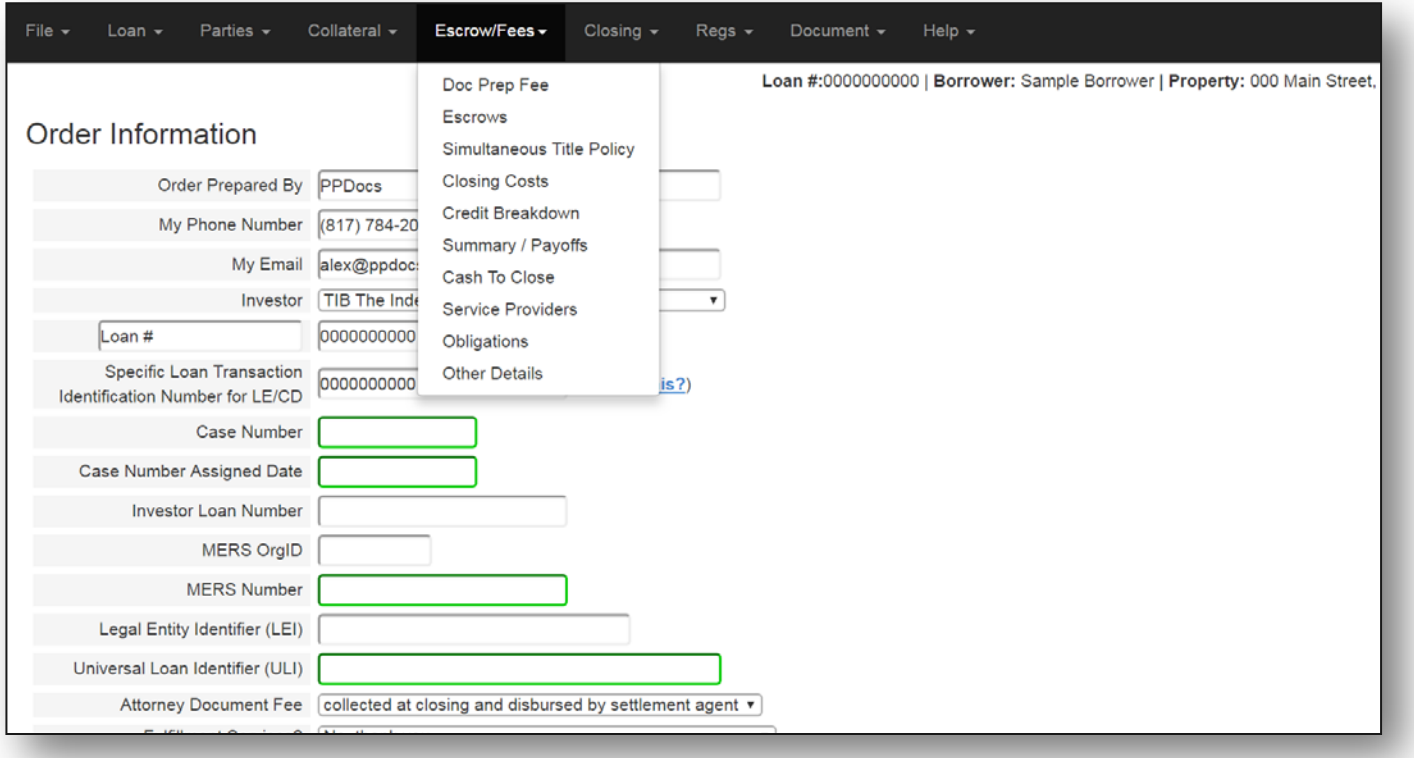

#### 4/4/2018

# Edit and Re-Submit

• Once you've made all appropriate changes to your order, you will get to your Submit Screen/Document Screen.

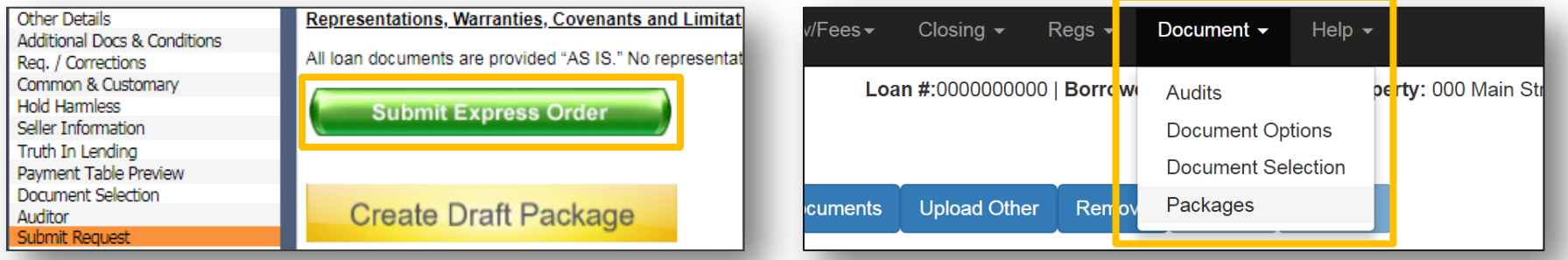

- When you've submitted your redraw, you have the following next steps dependent on your type of redraw:
	- 1. Stella Loan Editor/Self Service Redraw:
		- Immediately create and receive a package.
	- 2. Resubmit back to PPDocs:
		- Your redraw will be sent back to our Doc Prep Operators as a priority (15 minute wait time)

### $*$ NOT $E**$

There is *no* additional fee to redraw your documents.

### Please contact [support@ppdocs.com](mailto:support@ppdocs.com) if additional assistance is needed.

4/4/2018

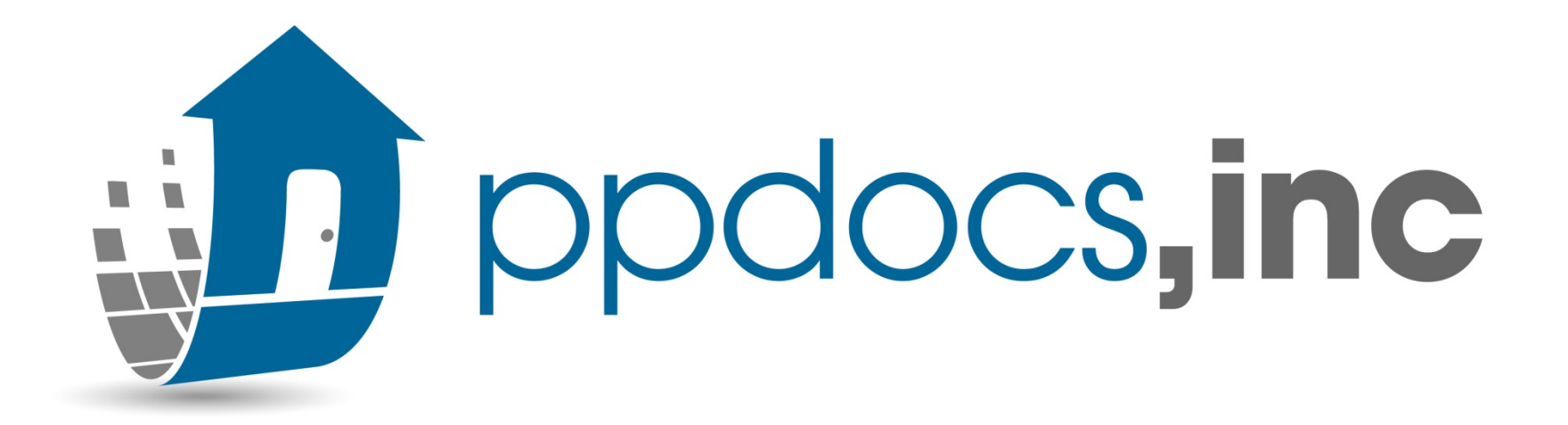